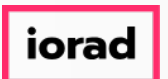

Dynamic Budgets User Guide How to Change an Hourly Pay Cycle  $\bigcirc$ 

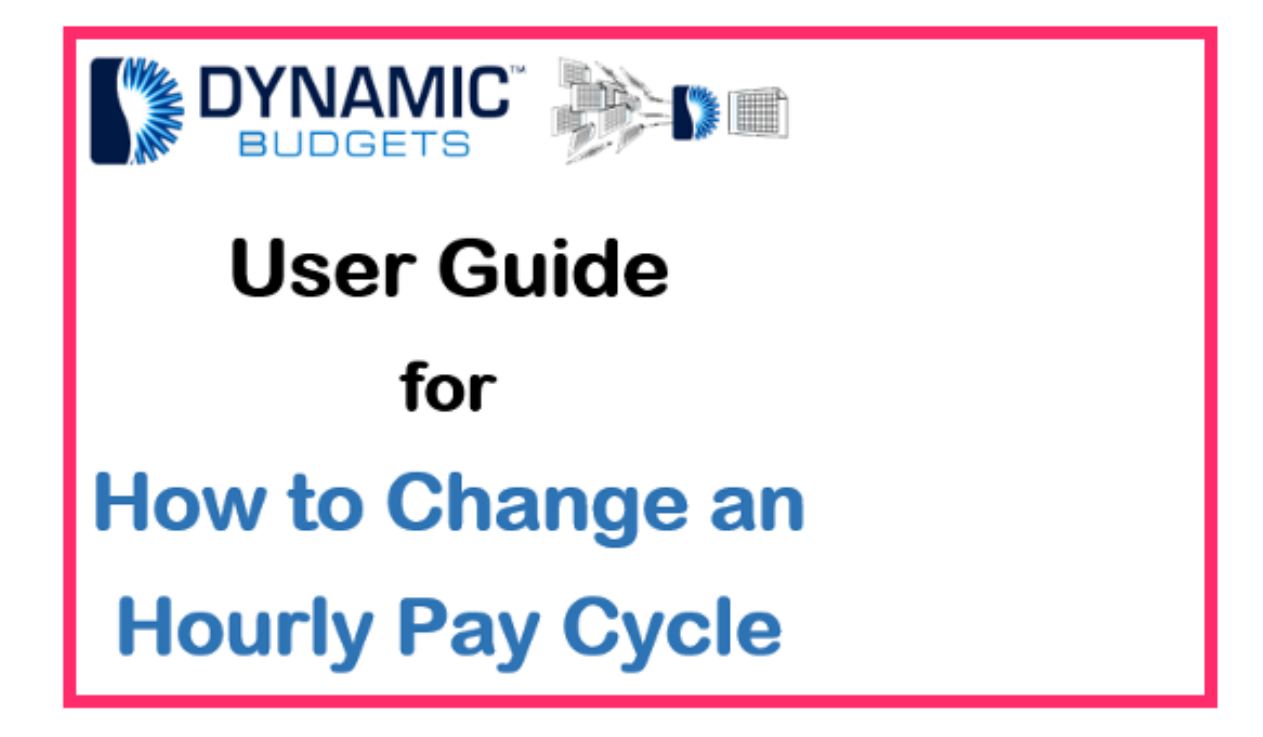

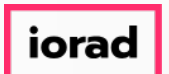

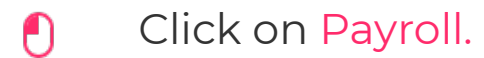

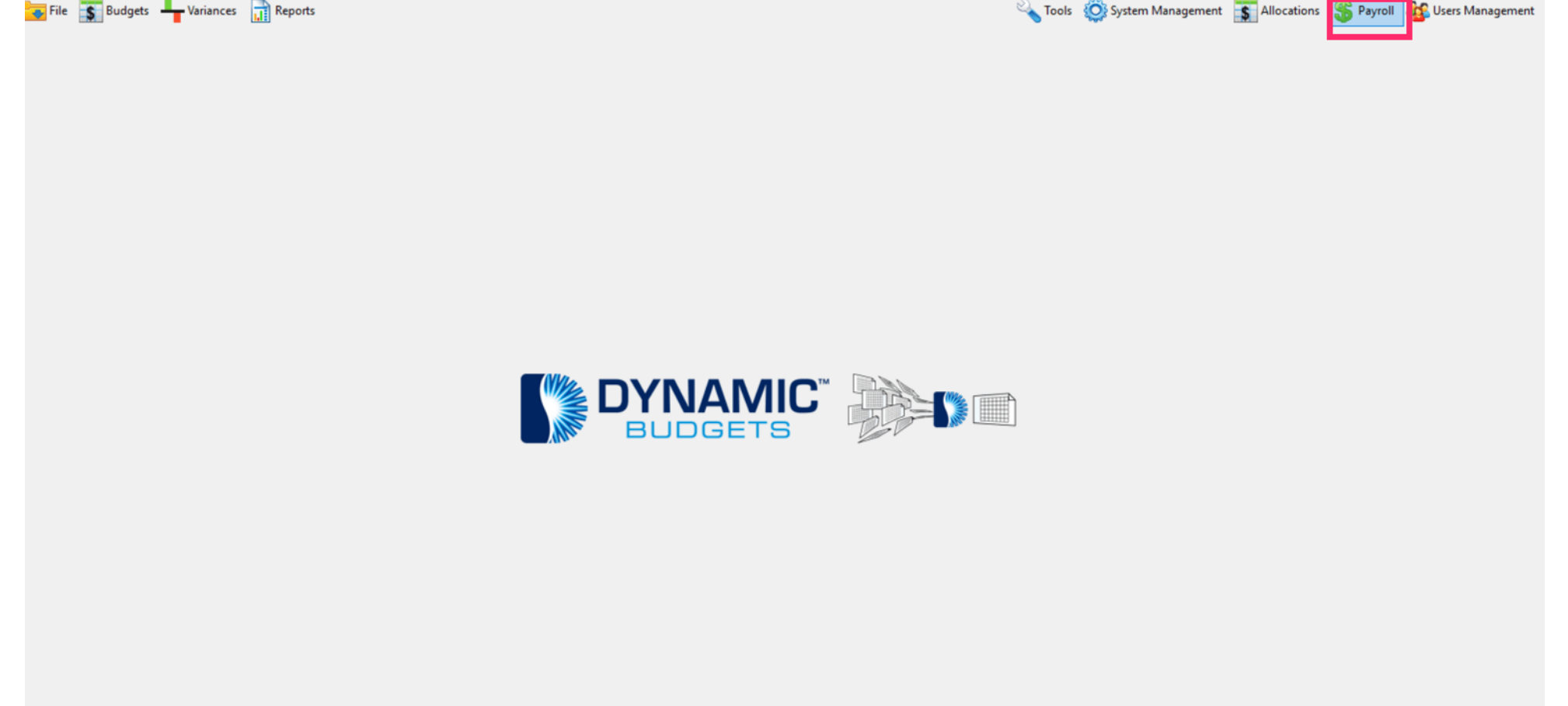

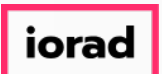

#### Click on Hourly or Eligibility Calendar.  $\boldsymbol{0}$

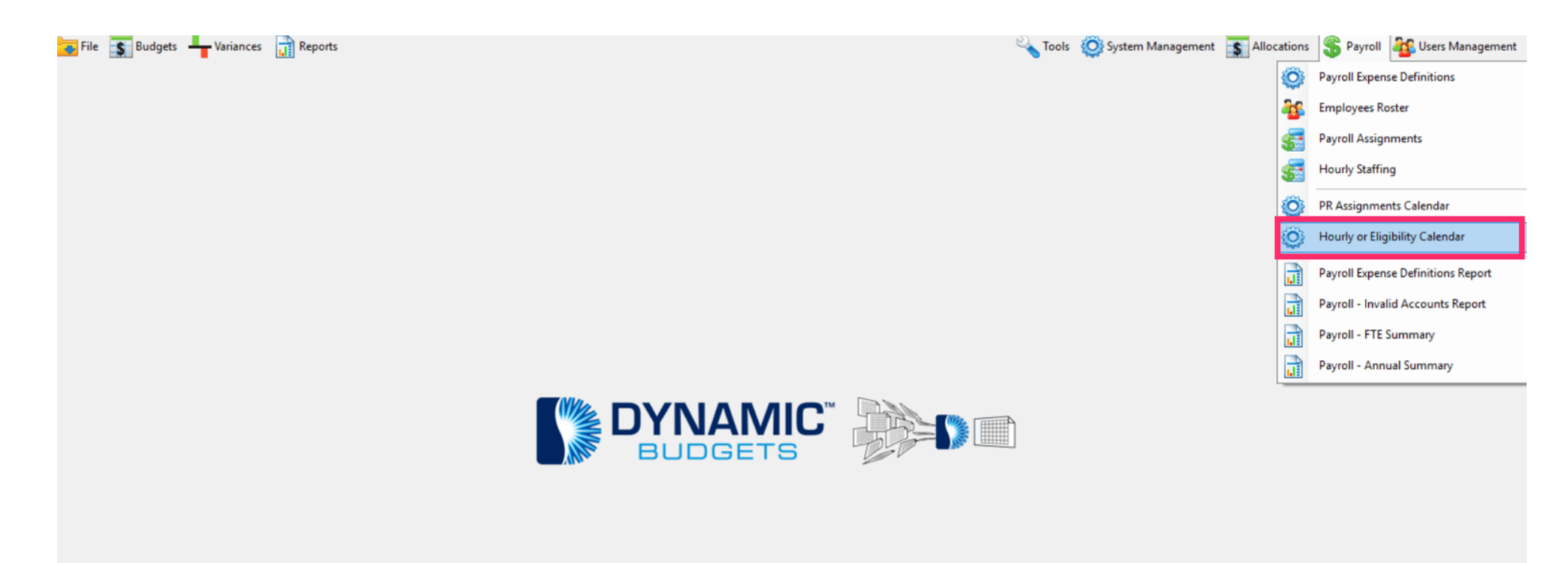

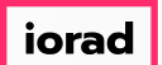

#### Click on CompanyDB dropdown list. Make a selection. In this example, we will select  $\bullet$ DB3147\_two18.

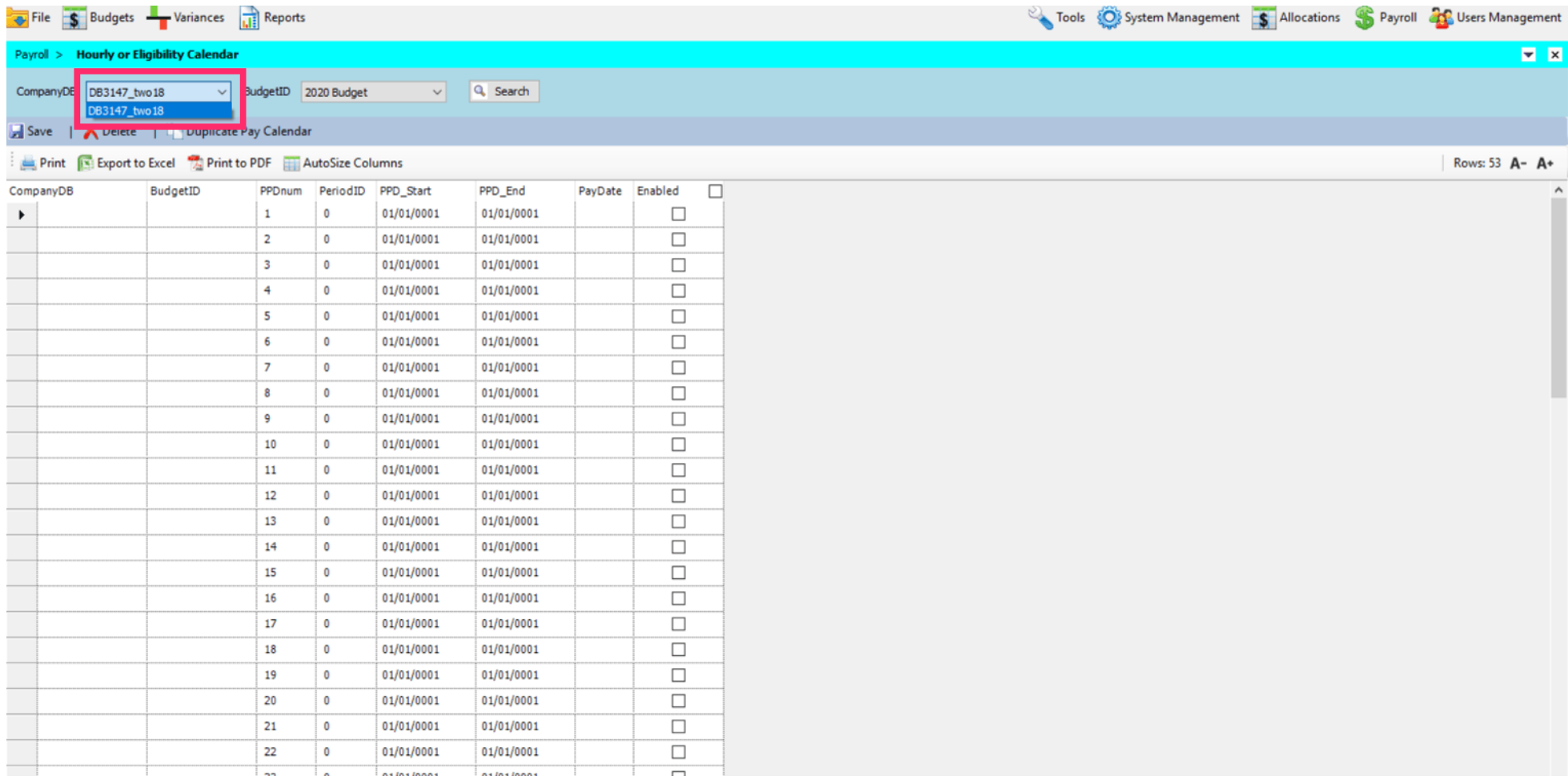

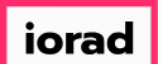

Click on the BudgetID dropdown list. Make a selection. In this example, we will select 2020  $\bullet$ Budget.

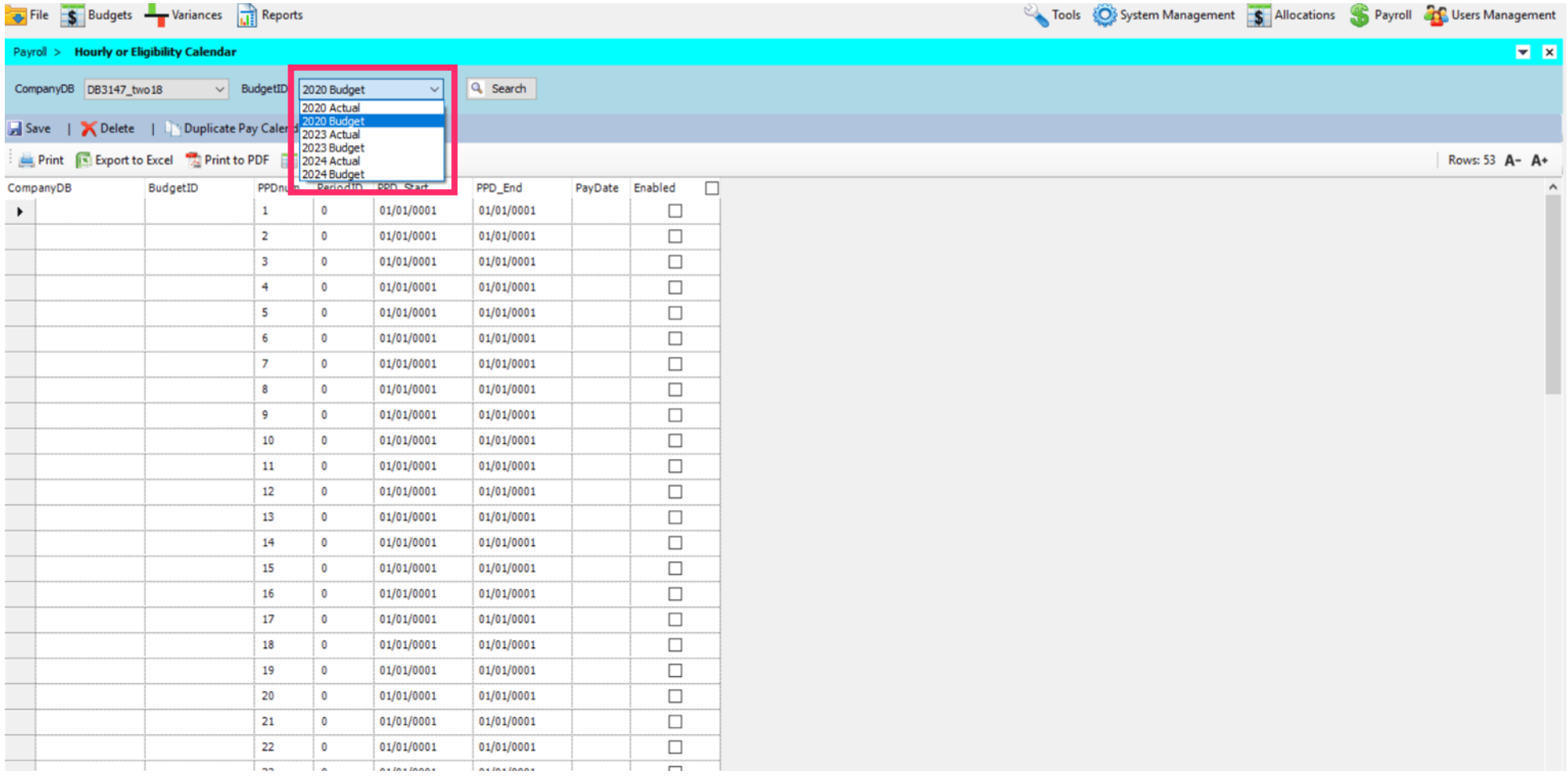

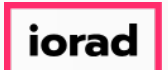

Note: You can set up this calendar for weekly, bi-weekly or monthly pay dates. For this  $\widehat{\odot}$ example, we will setup a bi-weekly pay schedule.

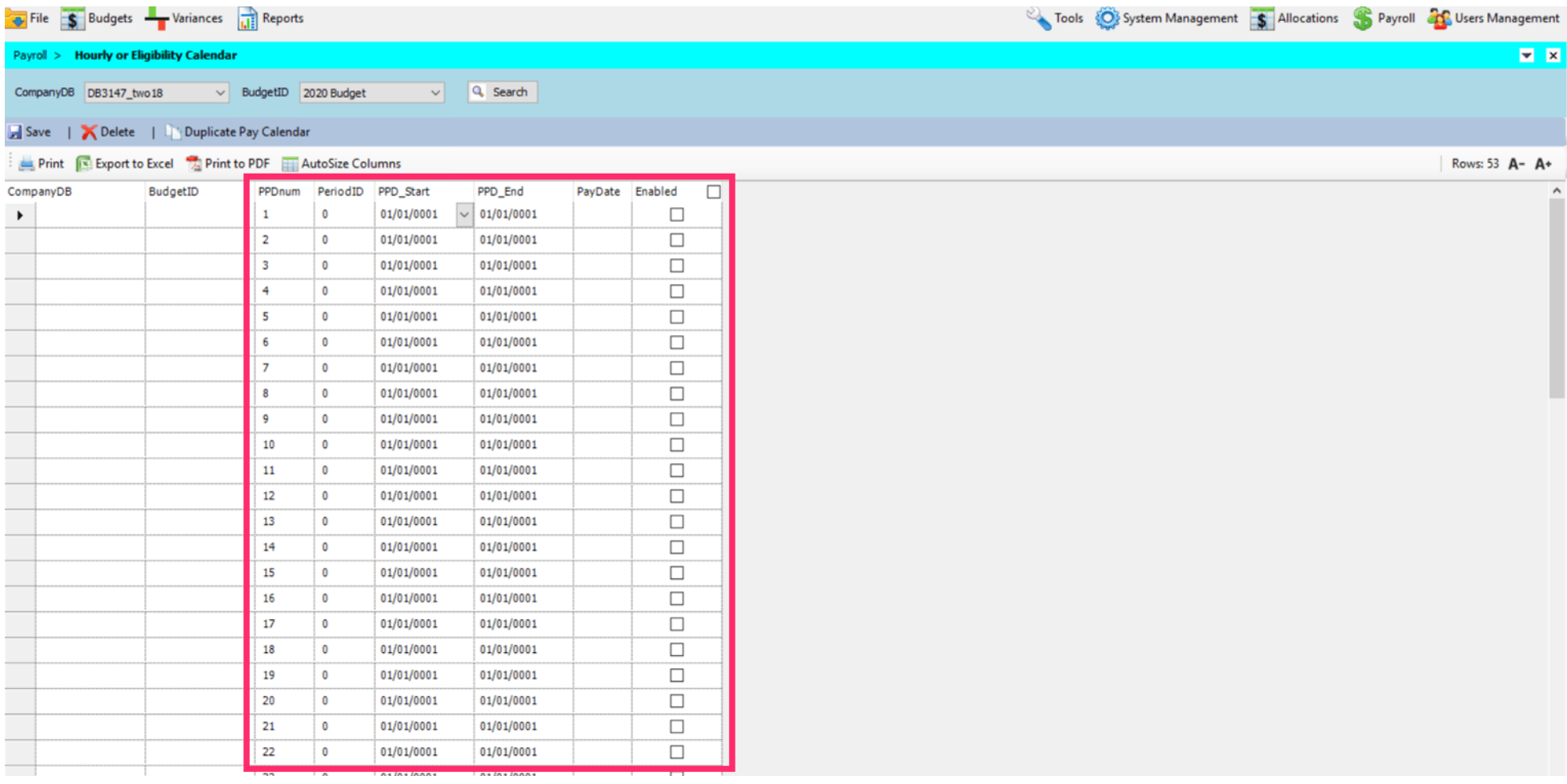

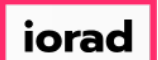

Alt + Tab to an excel spreadsheet with the pay period start, pay period end and pay dates  $\mathbf{\Theta}$ already populated.

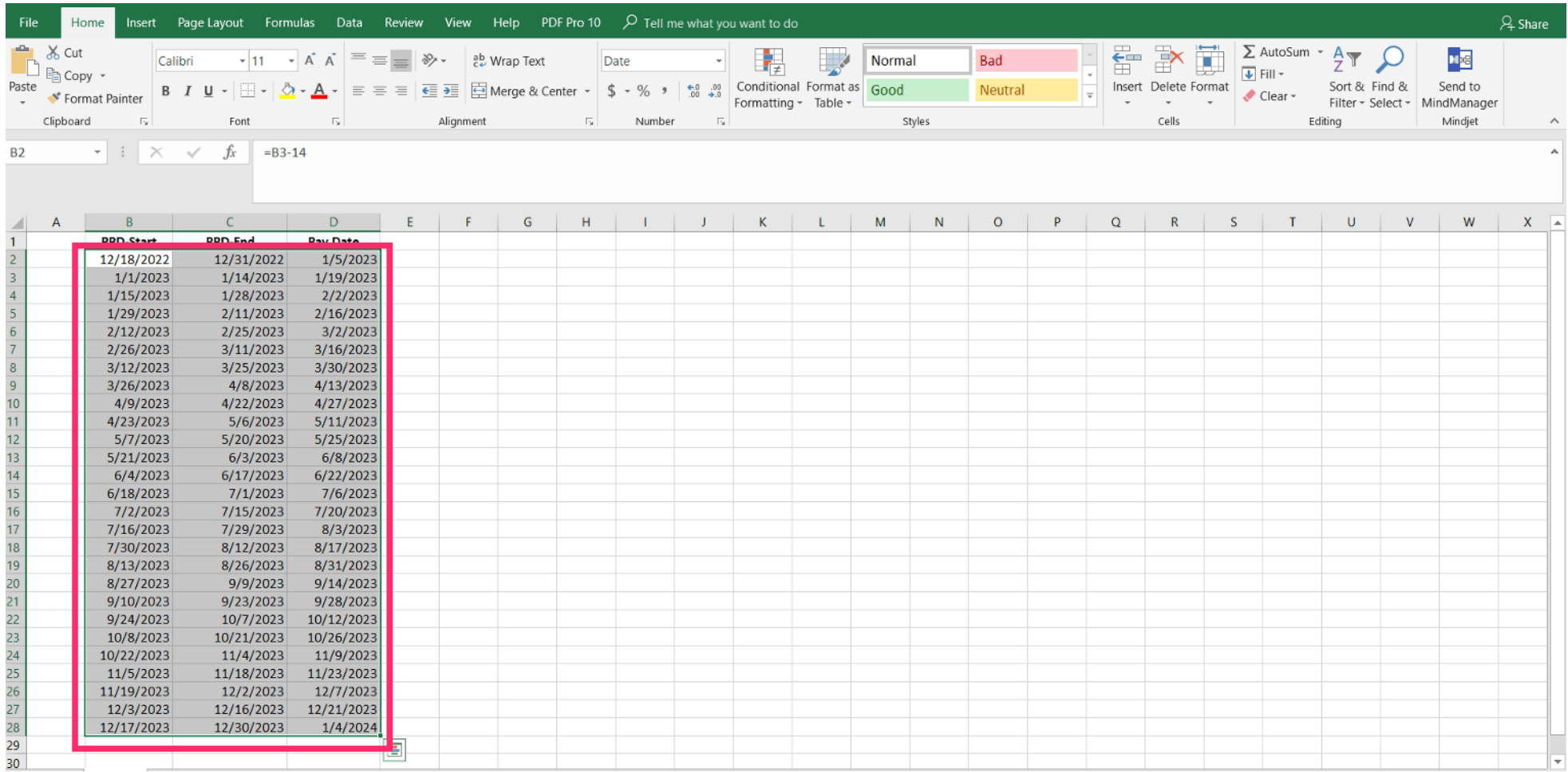

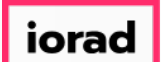

#### Right-Click Copy or Control C, to copy.  $\bullet$

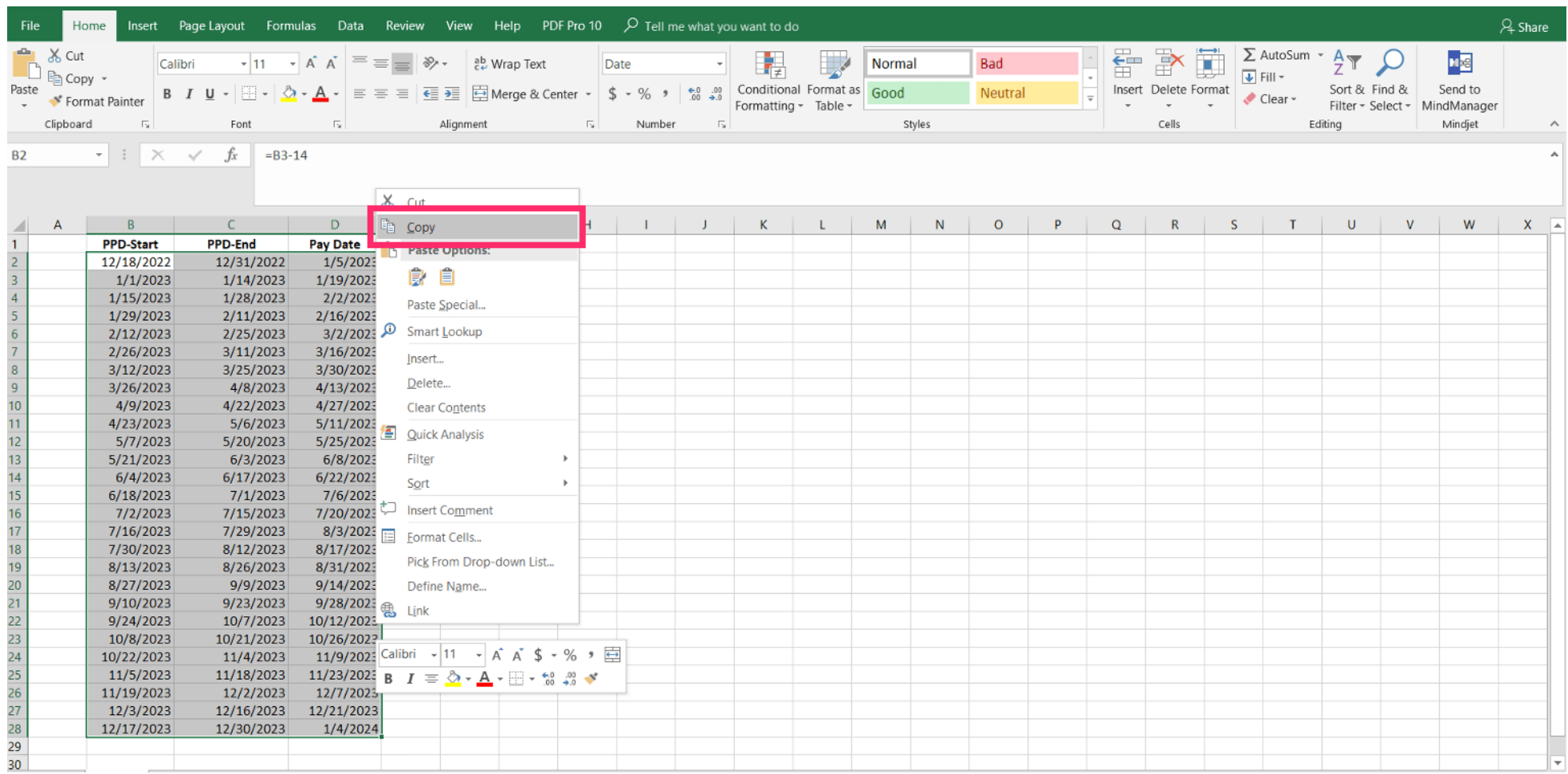

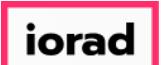

 $\bullet$ 

zgidwani

# Alt + Tab back to Dynamic Budgets. Right-Click paste or Control V, to paste.

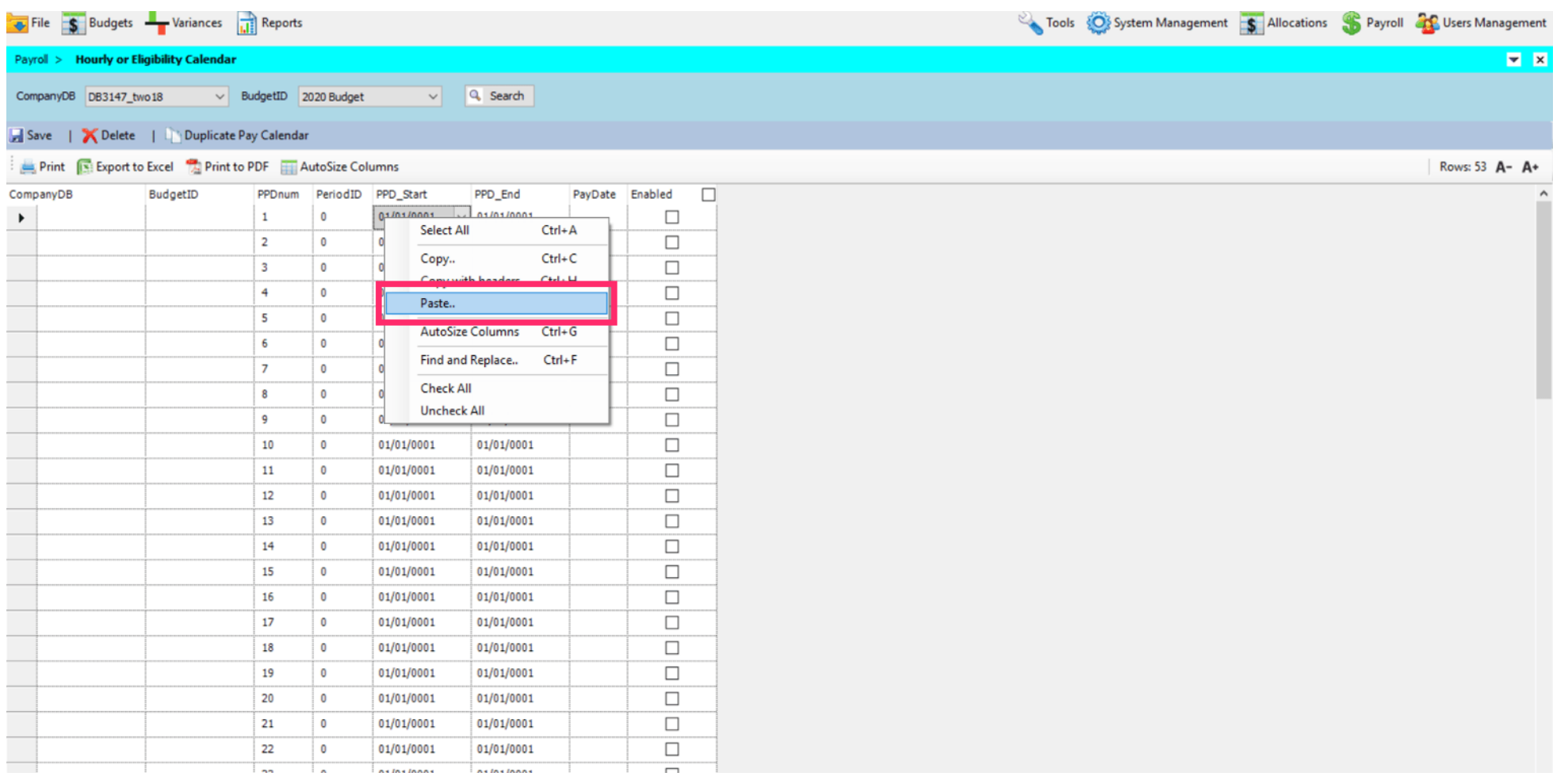

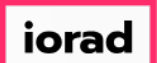

### Checkmark Enabled. Then Control C, to copy or right-click, copy for all of the dates  $\bigcirc$ present.

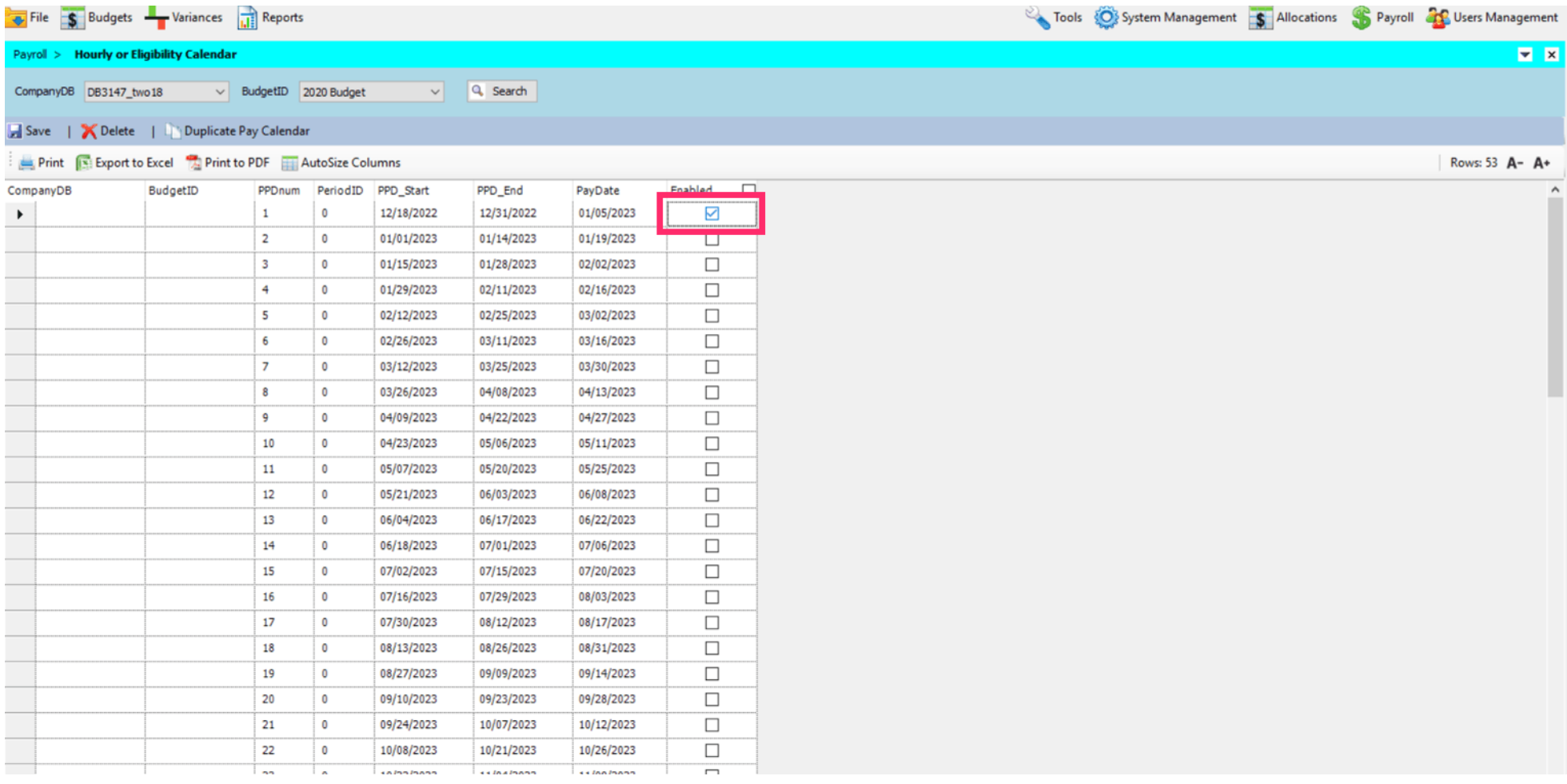

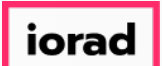

 $\bullet$ 

zgidwani

## Press Shift+Down Arrow until the an enabled checkmark is present for all dates.

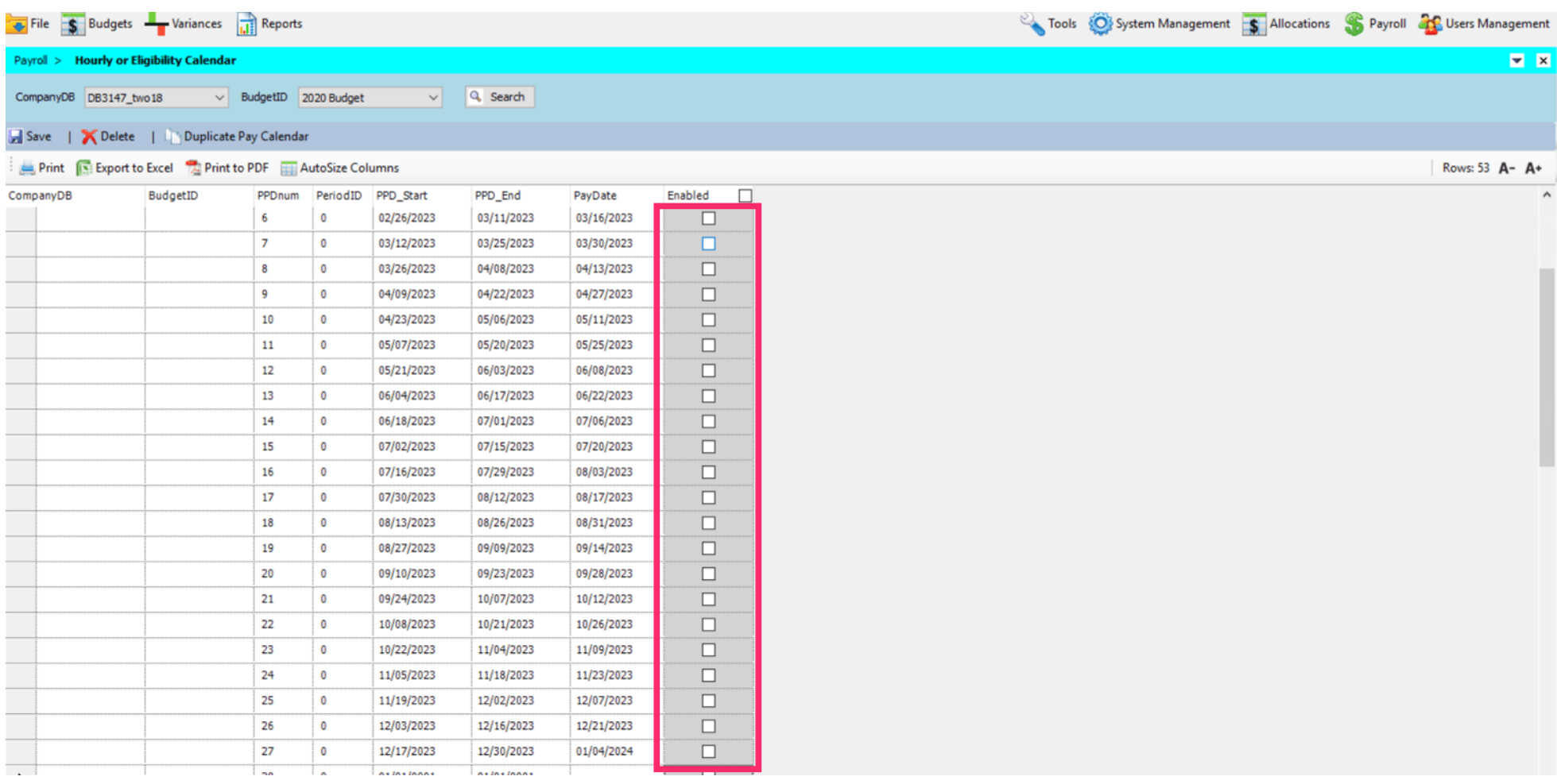

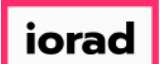

 $\bullet$ 

zgidwani

## Control V, to paste or Right-click, paste.

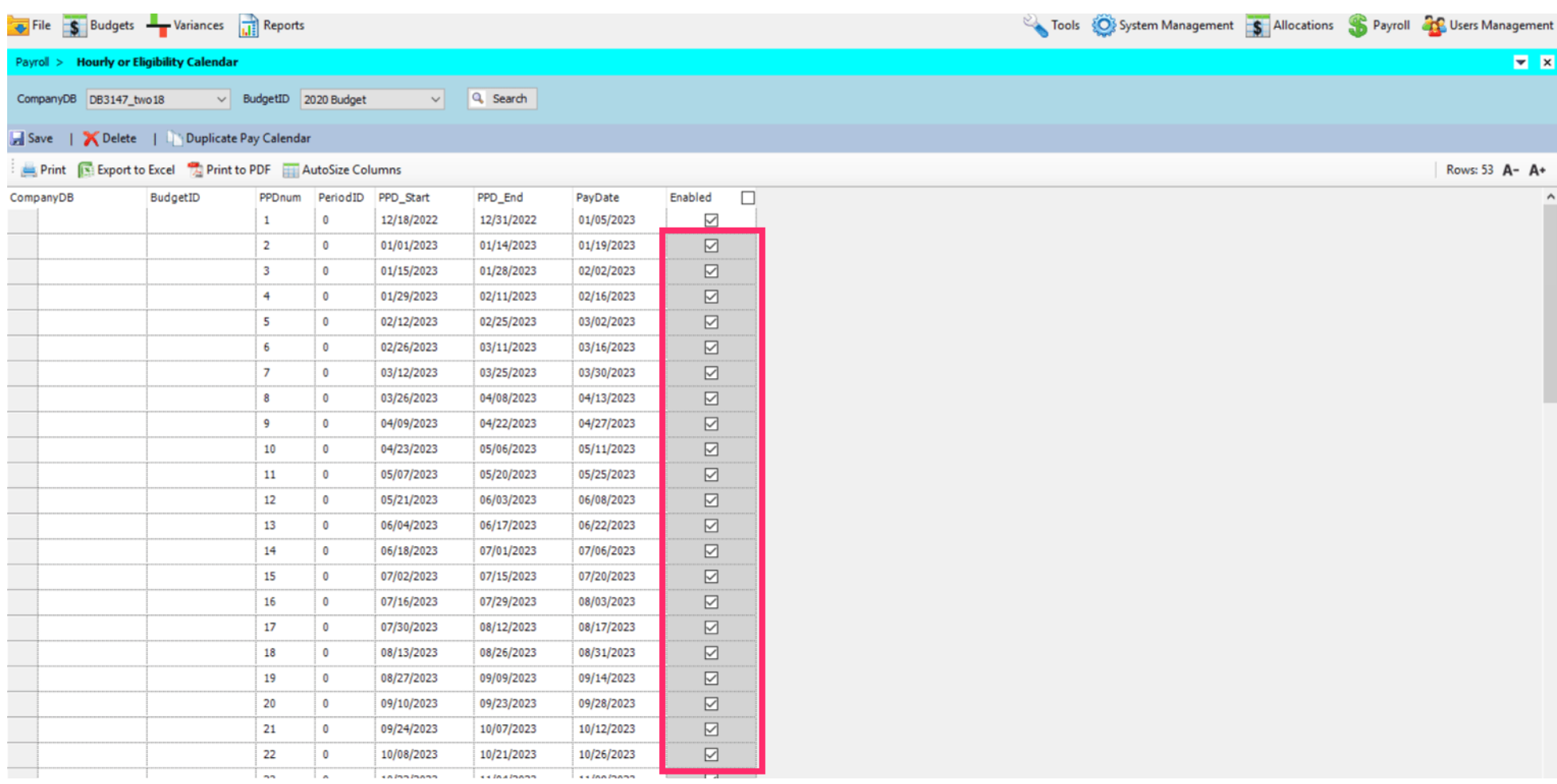

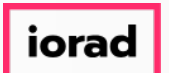

Enter the PeriodID. The PeriodID is the month of the PayDate. Jan=1, Feb=2, so on and so  $\bigcirc$ forth. In this example, the PeriodID is 1 for the first row. Please enter the PeriodID for the rest of the rows for the year.

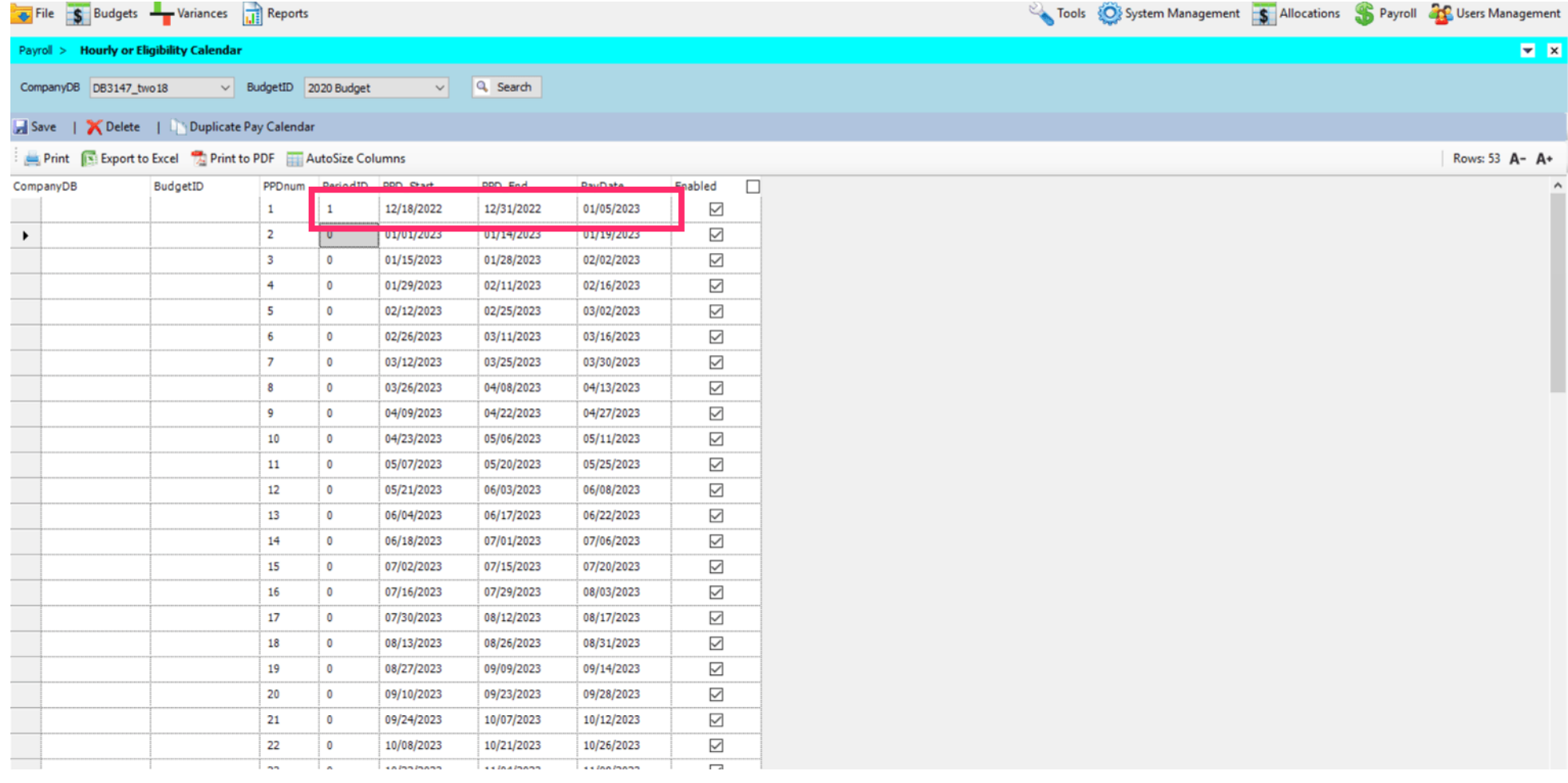

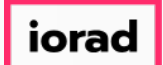

#### Click on Save.  $\boldsymbol{0}$

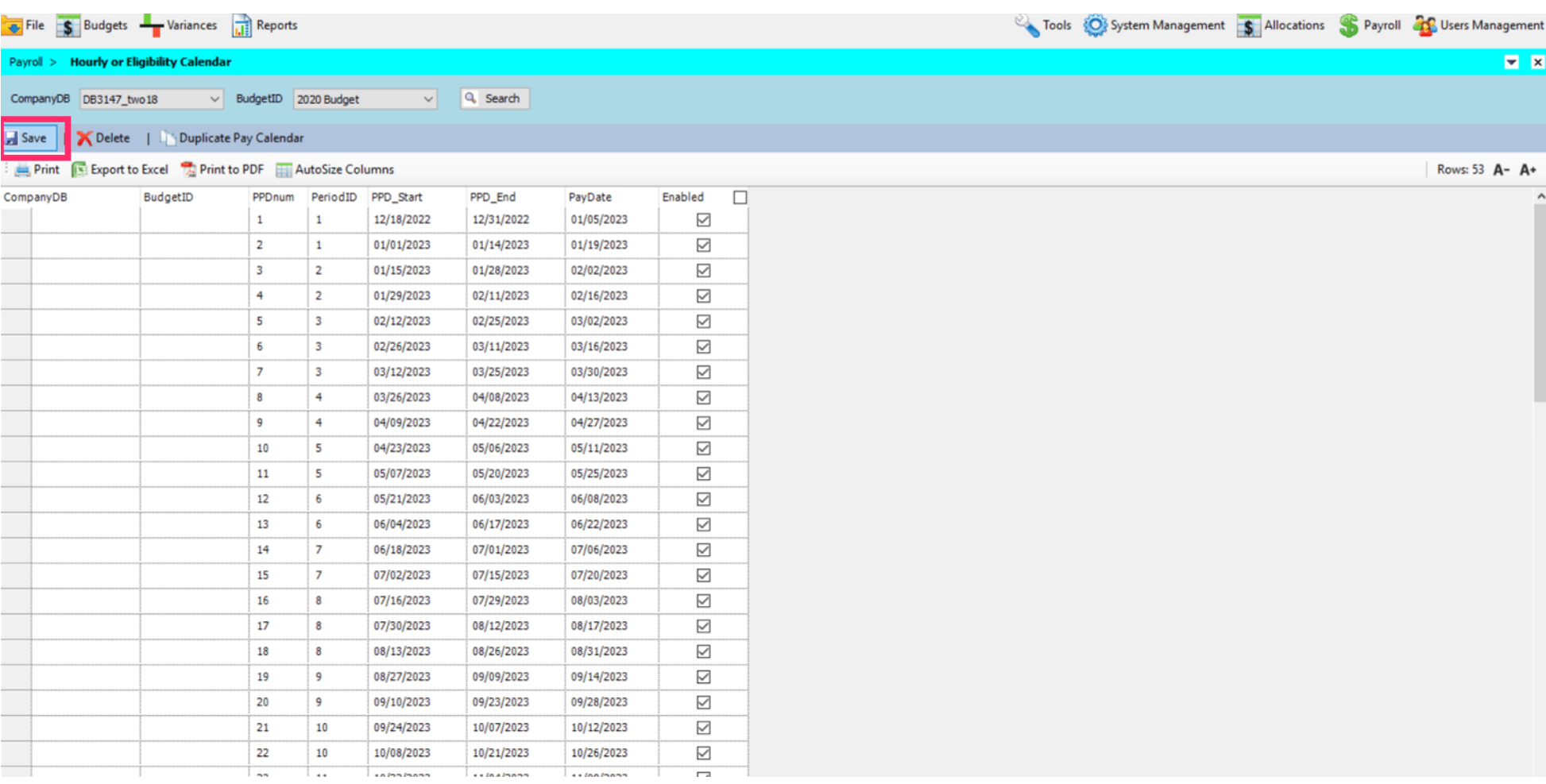

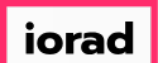

 $\boldsymbol{\theta}$ 

zgidwani

## A message will appear that reads, Pay calendar save successful

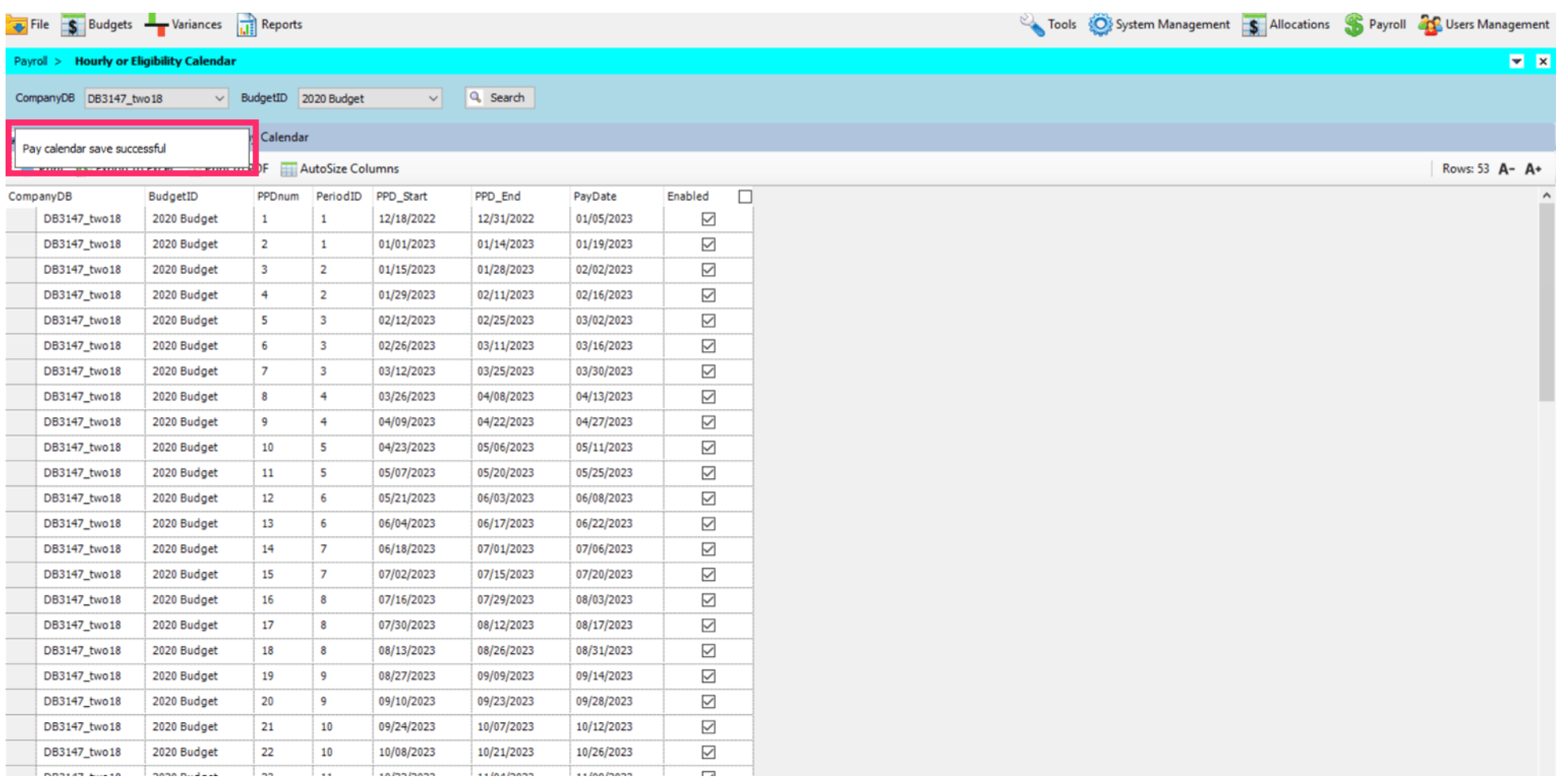

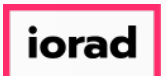

That's It. You're Done.  $\bigcirc$ 

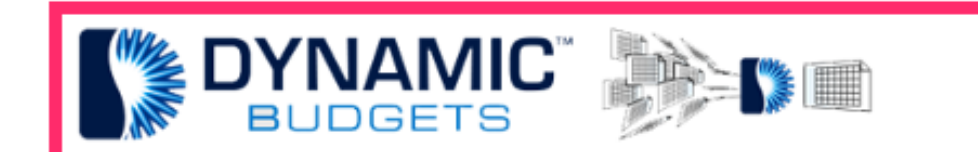

# That's It. You're Done.